## **FAIRE PLANIFIER DES RENDEZ-VOUS PAR DES MÉDECINS GÉNÉRALISTES/PERSONNES DE RENVOI PRÈS DE CHEZ VOUS**

## **1 POURQUOI?** 2 Guida de Vin 3 pc1 Demo La plateforme Doclr se prête parfaitement à une collaboration avec les médecins généralistes et/ou autres personnes de renvoi près de chez vous. Ils sont en mesure **de planifier directement, au moyen d'un simple accès, des rendez-vous dans votre poste de prélèvement.** Ce manuel vous explique, étape par étape, comment ajouter des personnes de renvoi et des tokens de connexion. Toutefois, nous avons préparé pour vous une personne fictive de renvoi. Vous pouvez ainsi rapidement partager le lien de connexion et écraser le token si vous ne souhaitez plus réaliser certaines étapes. 1  $\mathbf{R}$ ö  $f_r$   $\rightarrow$ **2 AJOUTER DES PERSONNES DE RENVOI f** Informations pratiques *Attention: cette fonction est uniquement disponible pour les*  Schéma de travail  $f_{\mathbf{L}}$ *utilisateurs possédant des droits d'administrateur*  vijzer 盖 Gestion d'agenda 1. Cliquez en haut à droite sur l'icône  $\bullet$  $\mathbf \Omega$ **Utilisateurs** 2. Sélectionnez UTILISATEURS eheerder Types de rendez-vous M **Statistiques** 3. Cliquez ensuite sur NOUVEL UTILISATEUR ß. Liens aat 4. Remplissez avec précision les champs obligatoires ∧ Postes de prélèvement 5. Sélectionnez la fonction PERSONNE DE RENVOI ีค Support aat 6. Confirmez par AJOUTER NOUVEL UTILISATEUR envoyée *Conseil ! Une personne de renvoi par défaut a été créée pour le coordinateur et les satellites auxquels il a accès. Il vous suffit de créer un 'token'.*Mon calendrier Agenda Messages 0 Nouvel utilisateur  $#$  Nom Nom d'utilisateur  $\overline{1}$ Doorverwijzer dooverwijzer@demo-ંવ Demo triage triage.be 2 Guido da quido@doclr.be Vigevano

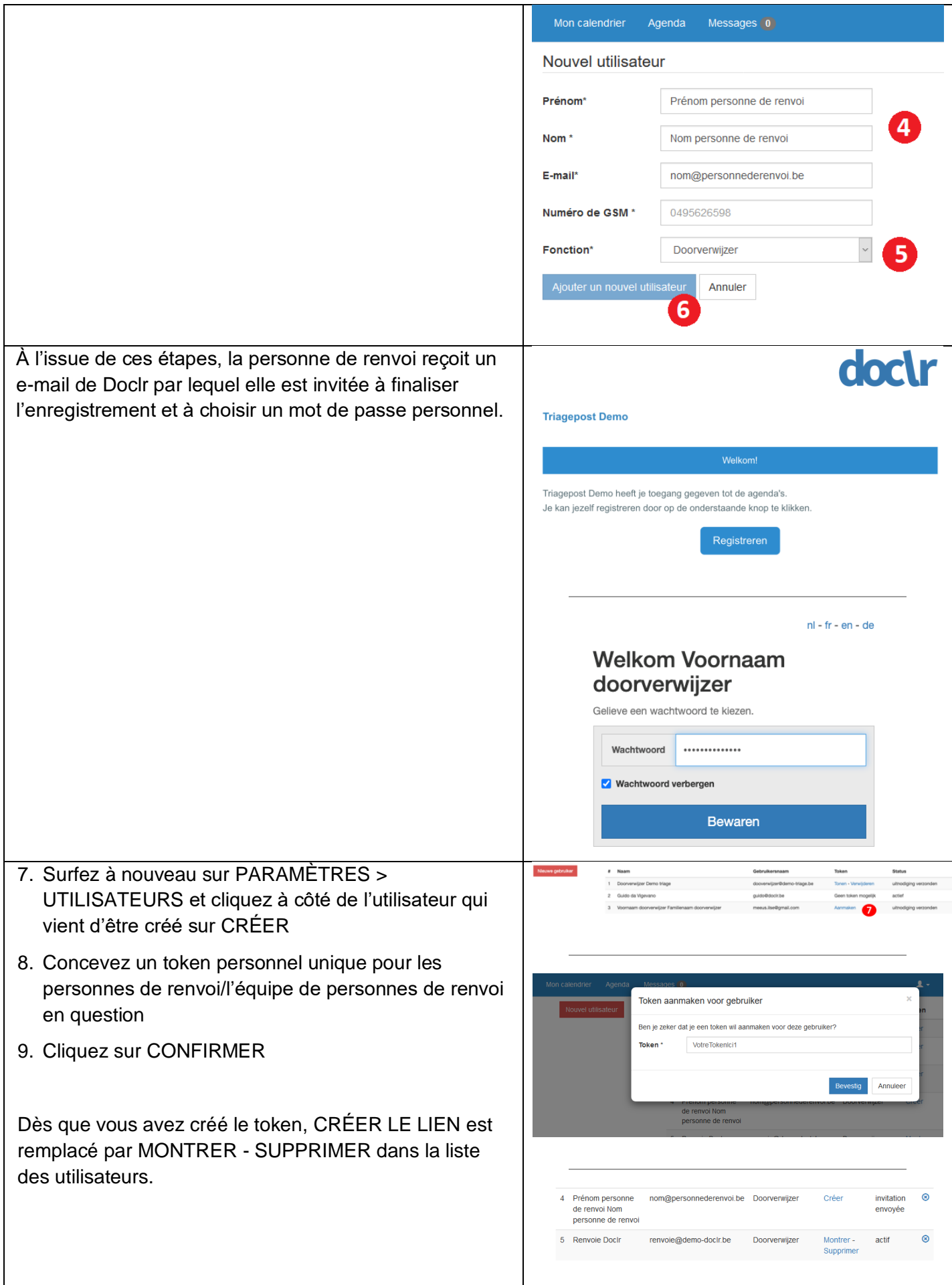

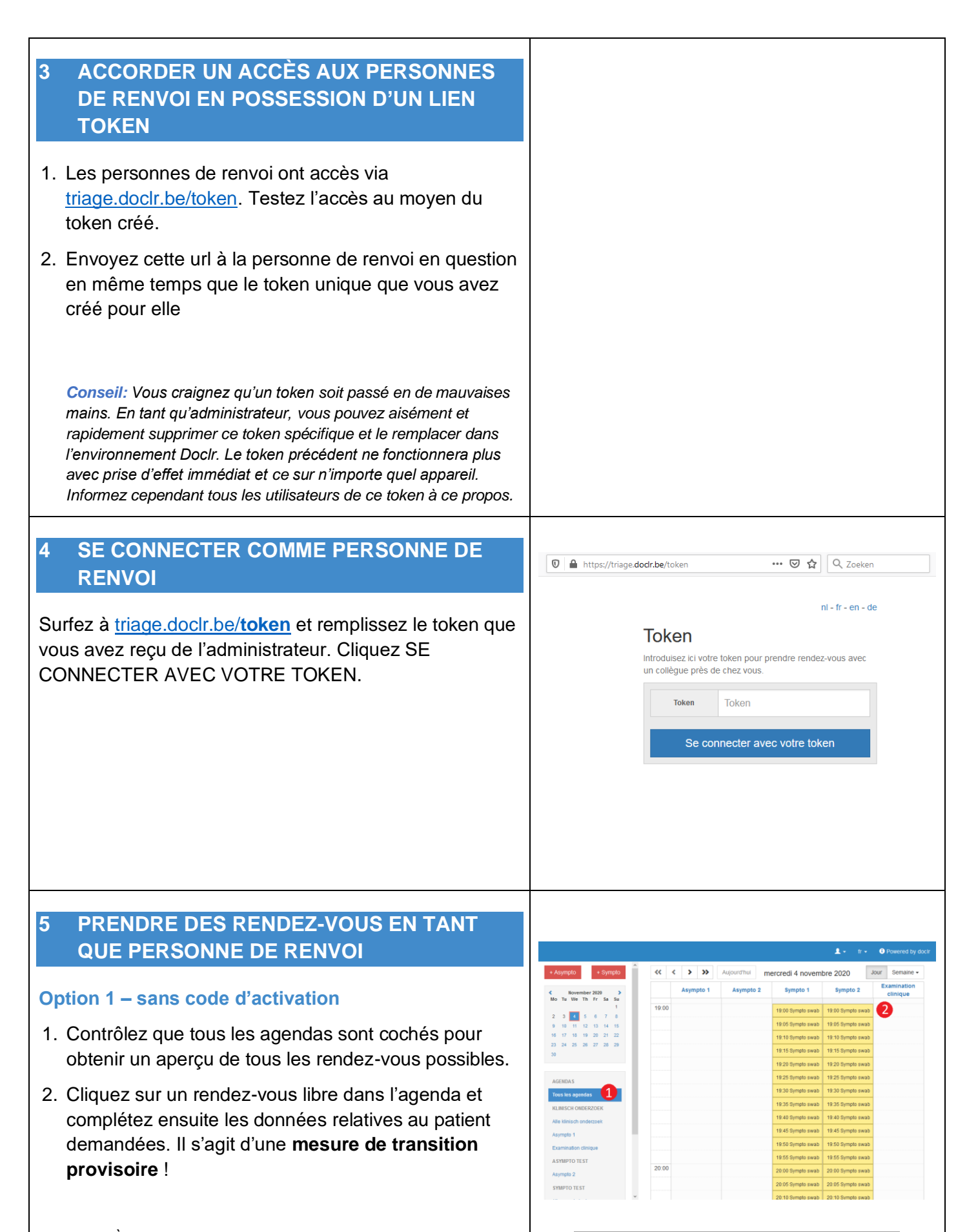

*Attention: À l'issue de ces étapes, le patient ne reçoit pas de mail automatique confirmant son rendez-vous. Répétez pour cette raison les détails du rendez-vous à la fin de votre entretien téléphonique.*

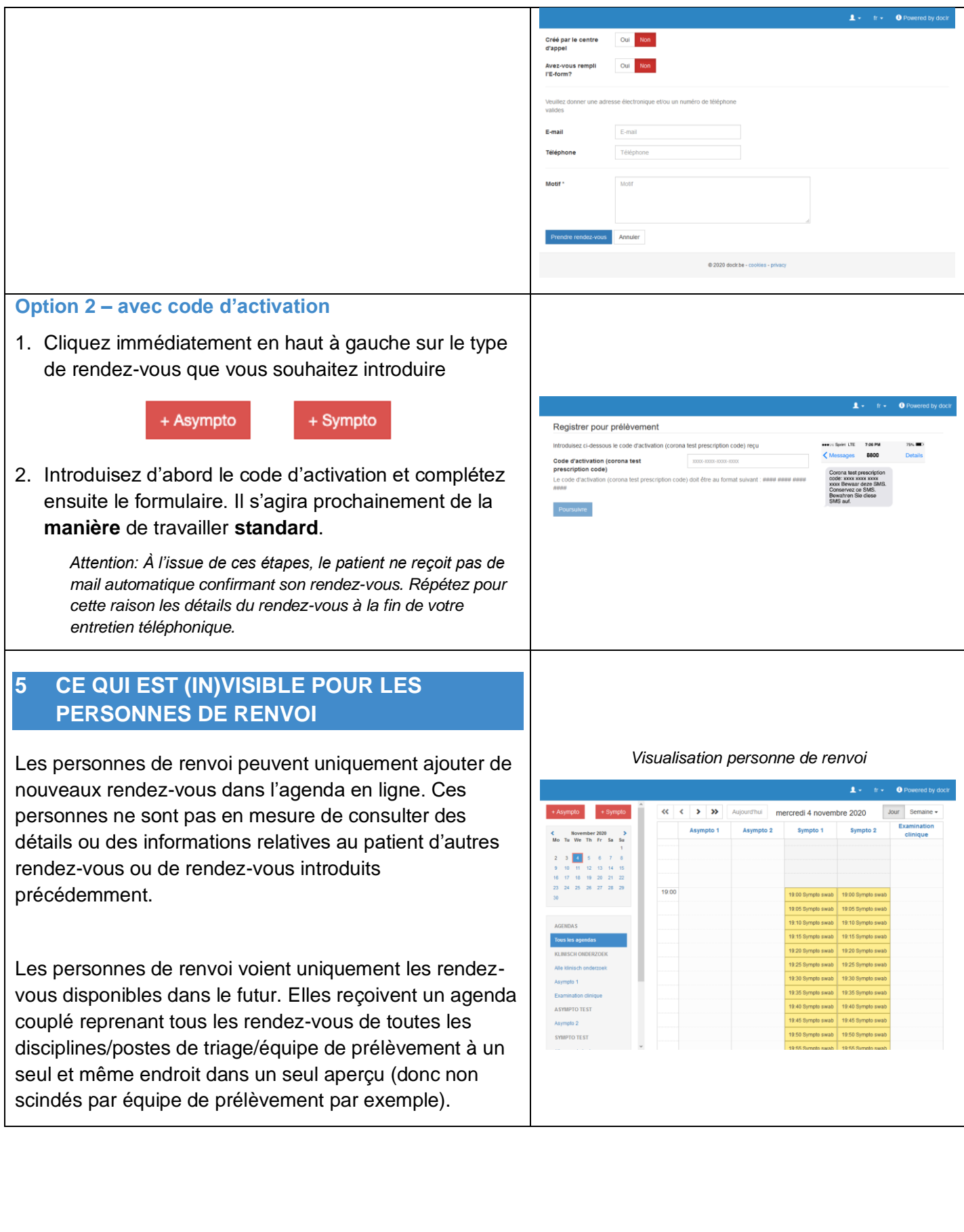